# **Forward FOCUS Survey—Guidelines for Blackboard Learn**

#### **Overview**

If you have requested a Forward FOCUS Survey for one of your courses and are using Blackboard Learn as your learning management system, you will need to add the Forward FOCUS Survey to your course and make it available to your students. You will also have the option to add additional questions to the survey. In this guide, we will show you how to add the Forward FOCUS Survey to your course, add additional questions, and provide you with some best practices on how to administer the survey.

After reading this guide, if you have further questions about creating or modifying survey questions in Blackboard or viewing results, please email [instruct@umass.edu.](mailto:instruct@umass.edu) For general questions about the Forward FOCUS, please email [ffocus@umass.edu.](mailto:ffocus@umass.edu)

### Clickable Table of Contents

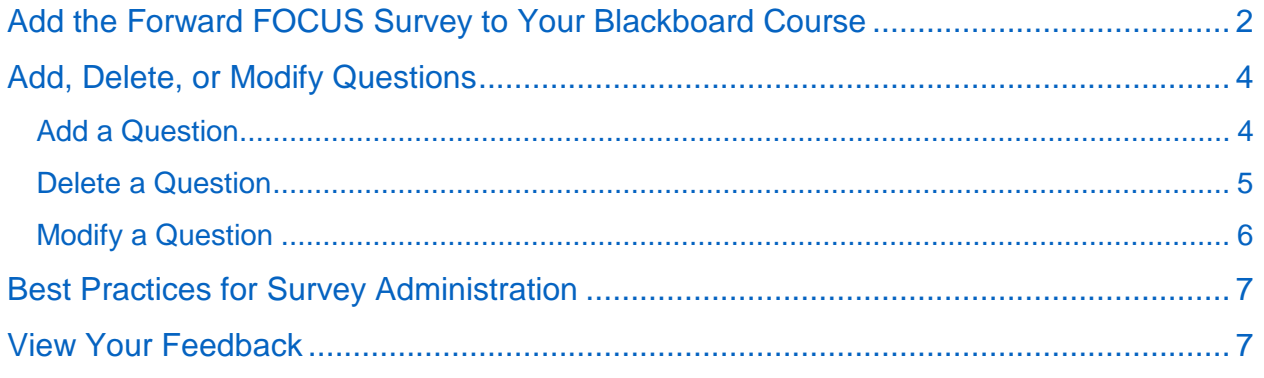

# <span id="page-1-0"></span>Add the Forward FOCUS Survey to Your Blackboard Course

Once you have received an email confirming that the Forward FOCUS Survey is available to you, you can then add it to your course. To do so, locate where in your LMS you would like to add it. We suggest adding it to your course welcome/home page for easiest accessibility for your students.

1. To add the survey to your course, click on **Survey** under the **Assessments** button on the toolbar.

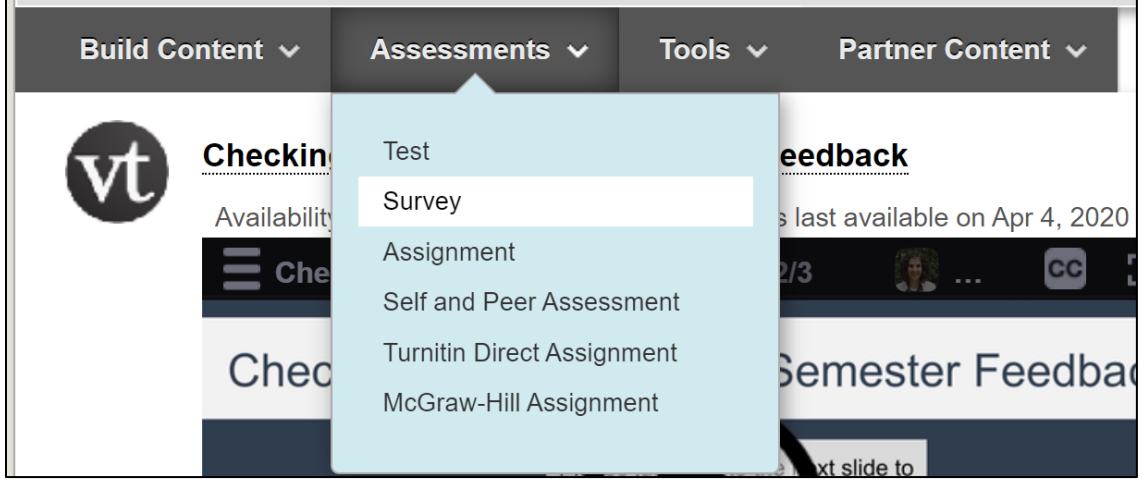

2. In the Add an Existing Survey window, select **Forward FOCUS Survey** and then click the blue **Submit** button.

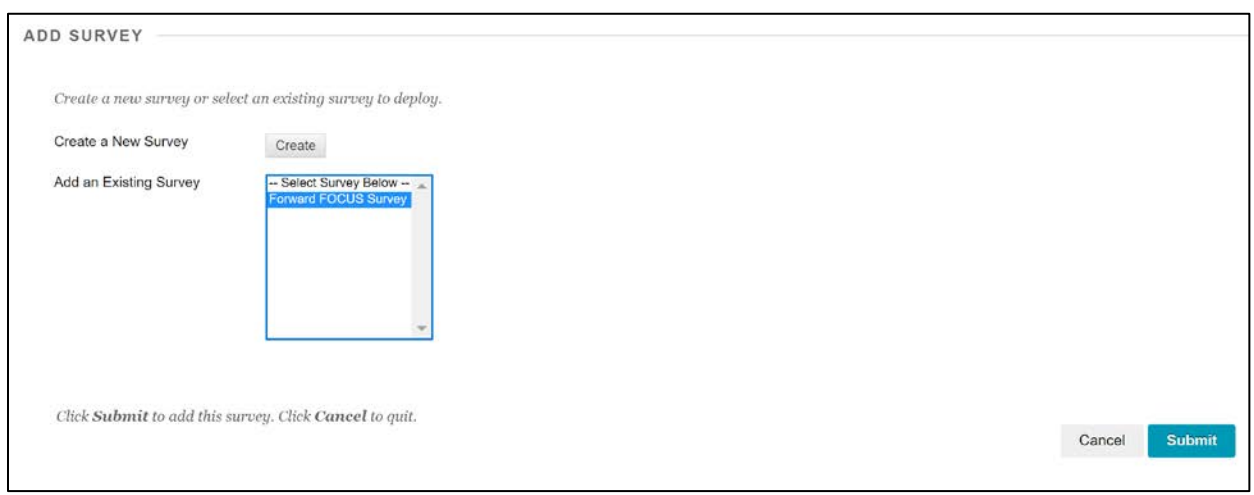

3. You will be brought to a screen called **Survey Options**.

Scroll to the section called **Survey Availability**:

- Click "YES" to make the survey available to students.
- Click "YES" to add a new announcement for this survey so students are notified.
- Leave the Multiple Attempts box UNCHECKED.
- CHECK the Force Completion box.
- Leave the Set Timer box UNCHECKED.
- CHECK the Display After option and change it to: November 16, 2020 at 8 AM
- CHECK the Display Until option and change it to: December 14, 2020 at 11:59 PM

Scroll to the section called **Survey Presentation**:

- Select "All at Once" to present the entire survey on one screen.
- 4. Scroll to the bottom of the page and click the blue **Submit** button.
- 5. The survey will now appear on your course LMS where you added it and is ready to be taken by students. **Note:** You might consider reordering the content so that the survey is at the top of the page.

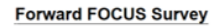

Forward FOCUS (Feedback on Course Understanding and Skills) is an end-of-course survey developed by the UMass Center for Teaching and Learning. The Forward FOCUS helps<br>the instructor answer these questions:

. What worked for the instructor and students this semester, and how can the instructor use that information to re-envision their teaching of this course in the future?

• What were the most valuable things that students learned in this course?<br>• What were the most valuable things that students learned in this course?<br>• What worked before the disruption, and why? What worked after the disr

# <span id="page-3-0"></span>Add, Delete, or Modify Questions

To customize the Forward FOCUS survey for your own instructional needs, you can add additional questions, delete questions, or modify existing questions. We recommend replacing questions, rather than adding additional questions, in order to ensure students complete the survey.

### <span id="page-3-1"></span>**Add a Question**

1. Click the dropdown Action Link to the right of the survey name and select the first option called **Edit the Survey**.

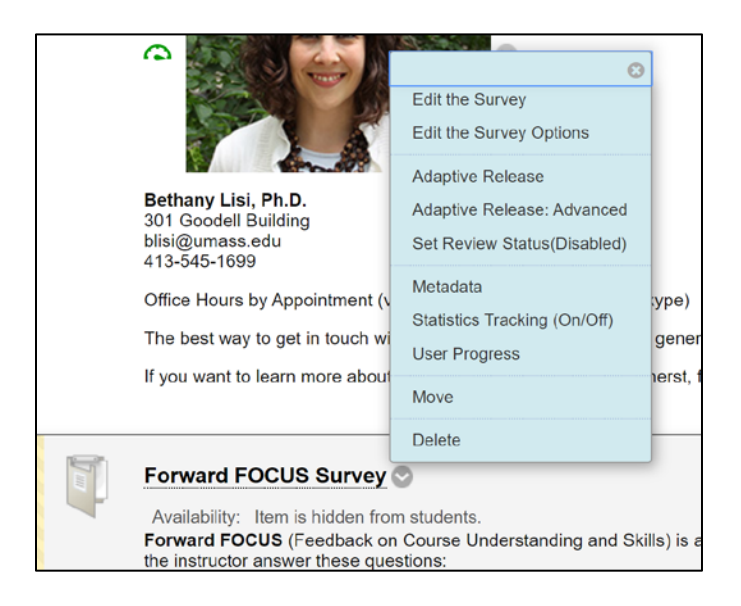

2. From the toolbar, click the link to **Create a Question** and select your desired question type from the drop-down menu. **Note**: For the existing Forward FOCUS questions, the CTL has used the question types "Opinion Scale/Likert" for the Likert-scale items and "Short Answer" for the open-ended responses.

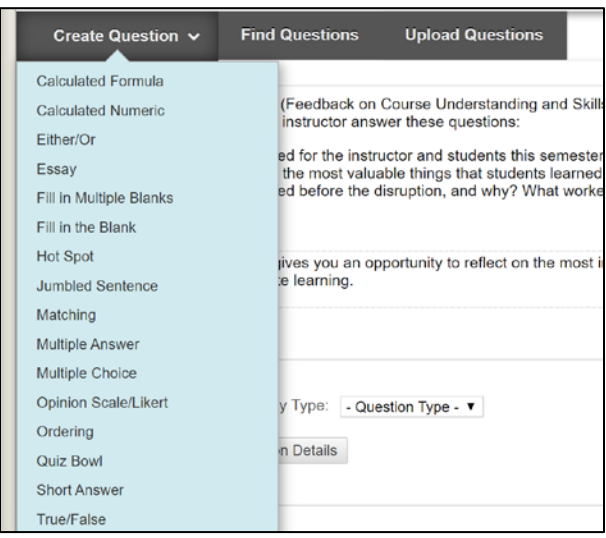

3. After you have written your question and hit the blue **Submit** button, it will appear in the list of survey questions. You can change the order of the questions by dragging the question box to the appropriate location.

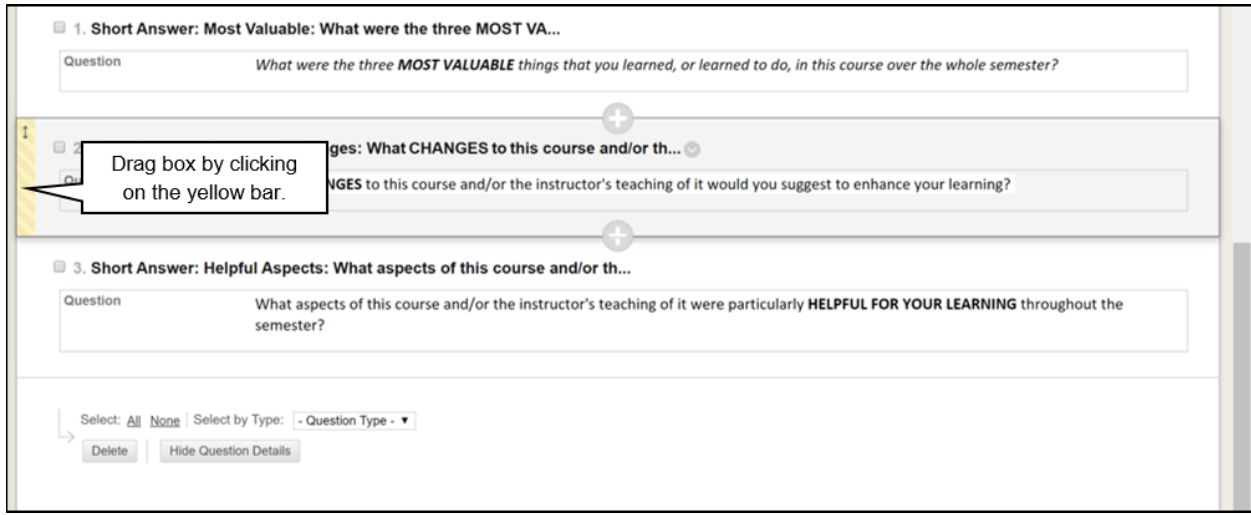

### <span id="page-4-0"></span>**Delete a Question**

1. To delete an existing question, click the dropdown Action Link to the right of the survey name and select the first option called **Edit the Survey**.

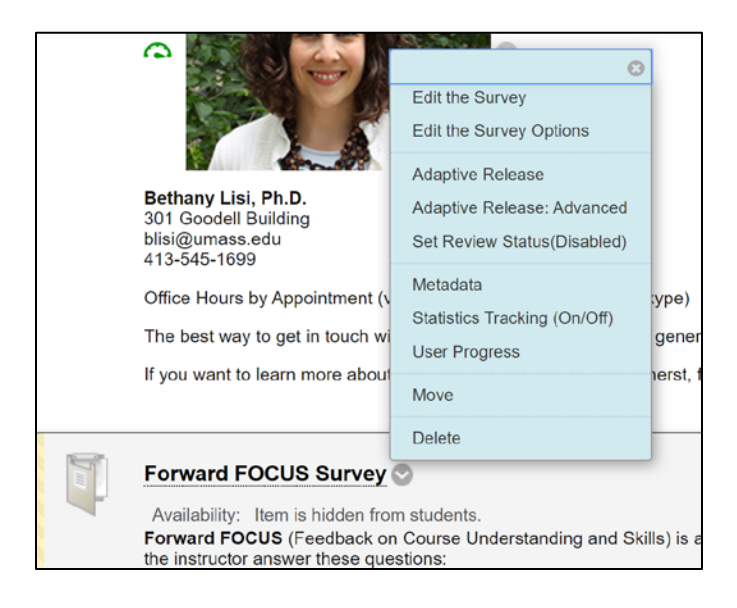

2. Navigate to the question you wish to delete. Click the dropdown Action Link to the right of the question name (the larger, bolded text) and select **Delete**.

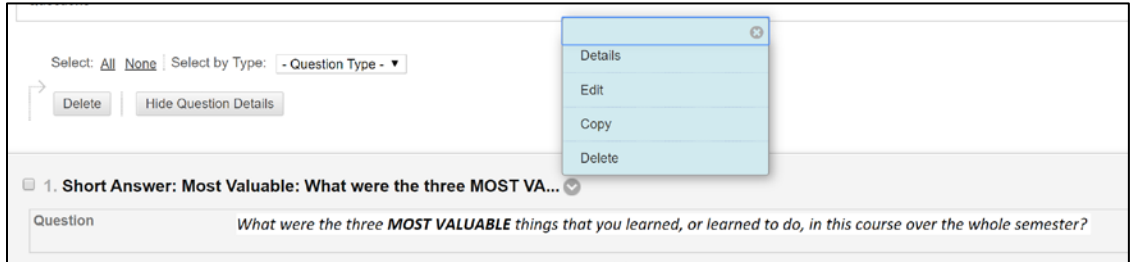

### <span id="page-5-0"></span>**Modify a Question**

1. To modify an existing question, click the dropdown Action Link to the right of the survey name and select the first option called **Edit the Survey**.

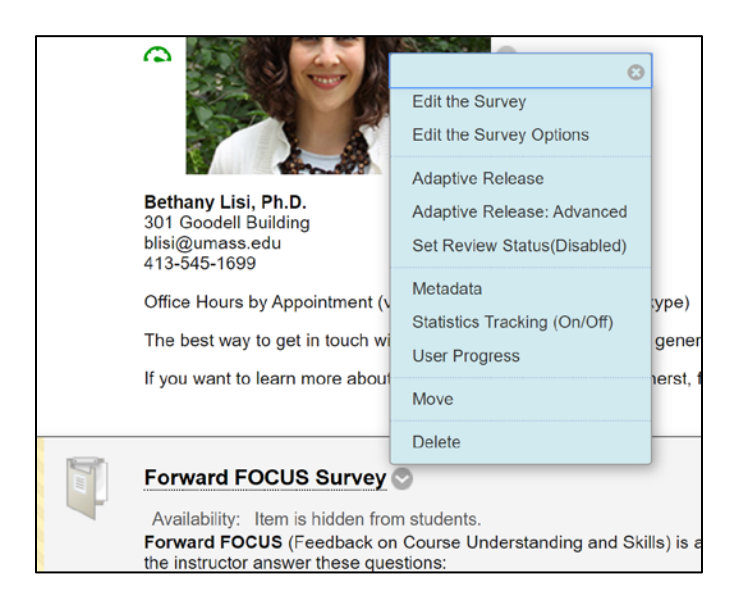

2. Navigate to the question you wish to modify. Click the dropdown Action Link to the right of the question name (the larger, bolded text) and select **Edit**.

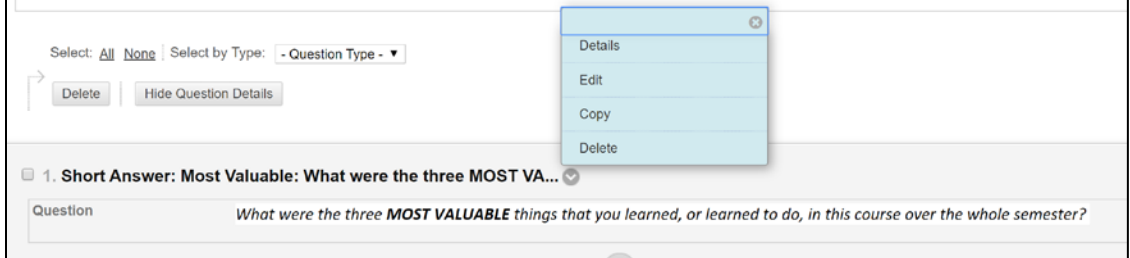

- 3. Make your changes to the question text (for Opinion Scale/Likert questions or Short Answer questions).
- 4. Click the blue **Submit** button when finished.

### <span id="page-6-0"></span>Best Practices for Survey Administration

- 1. Create a course announcement to let students know the Forward FOCUS survey is open. If you clicked "YES" to add a new announcement on the Survey Options page when you added the survey to your course, then you should be all set. Students will be notified that the survey is ready.
- 2. Send a separate email to your students and [communicate the purposes of](https://www.umass.edu/ctl/forward-focus) the Forward [FOCUS](https://www.umass.edu/ctl/forward-focus) to your students in order to increase the student response rate.
- 3. After you send that initial email, send another email a week later to your students reminding them to complete the survey if they have not yet done so. Continue to send weekly reminders until the survey closes.

### <span id="page-6-1"></span>View Your Feedback

You can view the aggregate responses to each question in your survey, as well as the distribution of student responses for each question.

1. Click the **Grade Center** dropdown menu located in the Course Management section of the Control Panel on the left side of the screen.

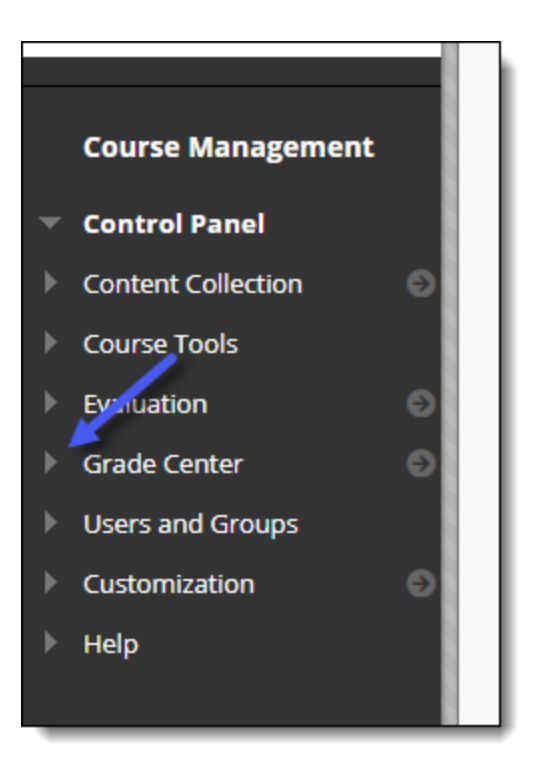

#### 2. Click **Full Grade Center**.

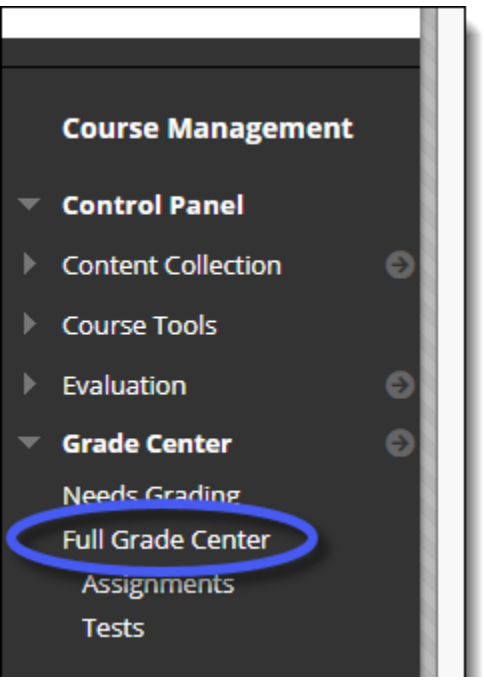

3. Find the column with your survey title (i.e., Forward FOCUS Survey) and click the dropdown Action Link. You may need to scroll through the columns to find the one you want.

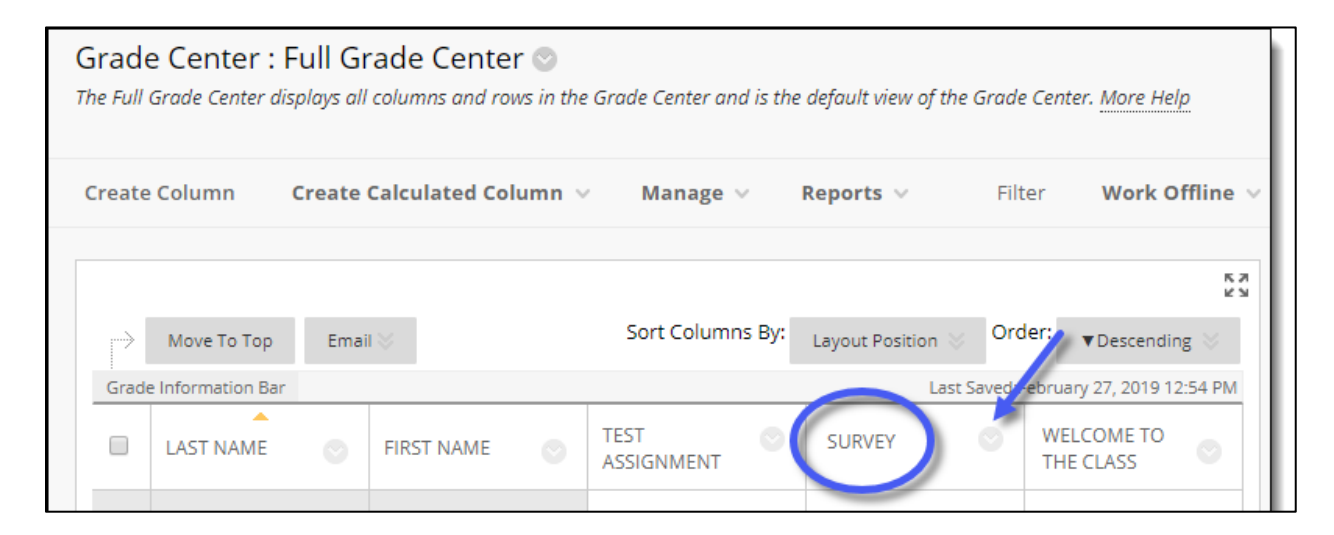

4. Click **Attempts Statistics**.

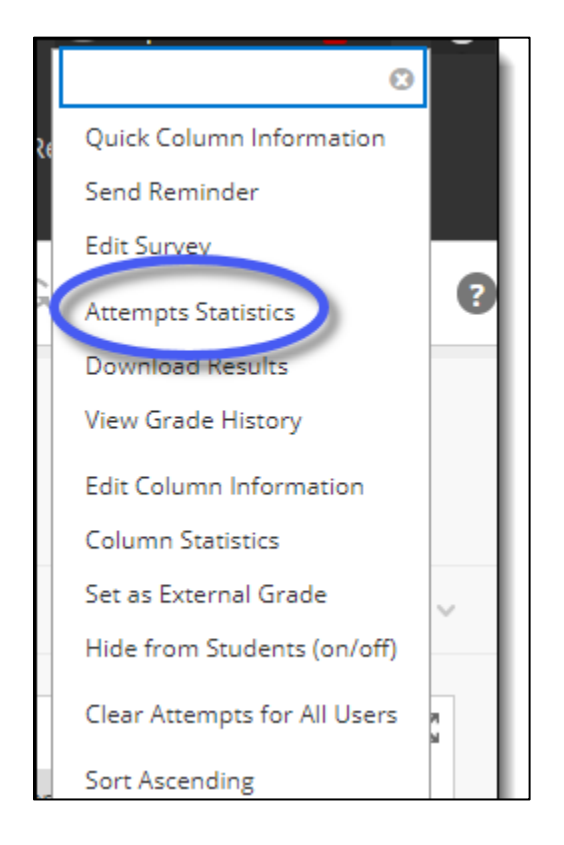

You will be able to view all of the anonymous student responses to any given question.